MWA2 Wireless Adapter Quick Guide

Guide rapide de l'adaptateur sans fil

MWA2

Kurzanleitung für MWA2-Drahtlosadapter

Guida rapida dell'adattatore wireless

MWA2

Guía rápida del Adaptador Inalámbrico

MWA2

Guia de consulta rápida do adaptador sem

fios MWA2

Краткое руководство к беспроводному

адаптеру MWA2

MWA2 無線影音傳輸器快速指南

MWA2 无线影音传输器快速指南

- 2. Branchez l'adaptateur sans fil MWA2 sur le port MHL disponible. 3. Attendez plusieurs secondes que l'écran d'accueil s'affiche.
- 1. Schalten Sie den Projektor/Monitor/TV ein.
- 2. Schließen Sie den MWA2-Drahtlosadapter an einen verfügbaren MHL-Port an.
- 3. Warten Sie mehrere Sekunden, bis die Startseite erscheint.
- 1. Accendere il proiettore/monitor/televisore.
- 2. Collegare l'adattatore wireless MWA2 ad una porta MHL disponibile. 3. Attendere qualche secondo che appaia la schermata principale.
- 
- 1. Encienda el proyector, monitor o TV.
- 2. Enchufe el Adaptador Inalámbrico MWA2 en un puerto MHL disponible. 3. Espere unos segundos a que aparezca la pantalla de Inicio.
- 1. Ligue o projetor/monitor/TV
- 2. Ligue o adaptador sem fios MWA2 à porta MHL disponível.
- 3. Aguarde alguns segundos para que seja apresentado o ecrã principal.
- 1. Включите питание проектора/монитора/телевизора.
- 2. Подключите беспроводной адаптер MWA2 к свободному MHL порту.
- 
- 1. 先將投影機/電視/顯示器的電源打開
- 2. 再將 MWA2 無線影音傳輸器插入空的 MHL 插孔 3. 稍待幾秒,主畫面就會顯示
- 1. 先将投影机/电视/显示器的电源打开
- 2. 再将 MWA2 无线影音传输器插入空的 MHL 插孔
- 3. 稍待几秒,主画面就会显示

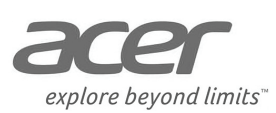

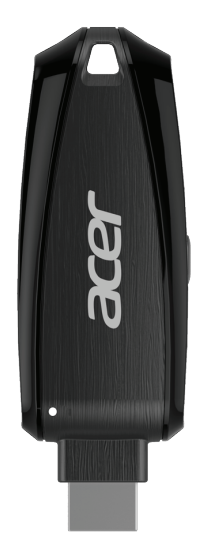

**Connect to projector/ monitor/ TV • Connexion à un projecteur/ moniteur/TV • Anschließen an Projektor/Monitor/TV • Collegamento ad un proiettore/monitor/televisore • Conectar al proyector, monitor o TV • Ligar ao projetor/monitor/TV • Подключение к проектору/монитору/ телевизору •** 連接投影機/顯示器/電視時 **•** 连接投影机/显示器/电视时

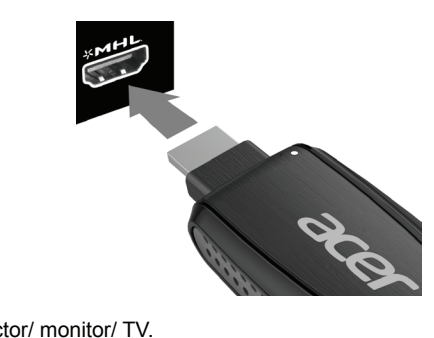

- 1. Power on projector/ monitor/ TV. 2. Plug MWA2 Wireless Adapter into available MHL port.
- 3. Wait several seconds for Home Screen to appear.
- 1. Allumez votre projecteur/moniteur/TV.

There are several ways to choose between the different connections (eDisplay, DLNA, or Miracast), either by using the projector/ monitor/ TV's remote control (RCP), by pressing the WPS button on the Wireless Adapter, or by selecting on the mobile device itself.

The following pages contain directions for setting up eDisplay, DLNA and Miracast. For more information on all of these modes, please refer to the full online manual. The manual also contains full instructions on alternative methods for choosing modes, configuring settings, etc.

Il existe plusieurs façons de choisir entre les différents modes de connexion (eDisplay, DLNA, ou Miracast), en utilisant la télécommande de votre TV/moniteur/projecteur, en appuyant sur le bouton WPS de l'adaptateur sans fil ou en sélectionnant l'appareil mobile

- 
- 3. Через несколько секунд появится Главный экран.

**Home Screen • Écran d'accueil • Startseite • Schermata principale • Pantalla de Inicio • Ecrã principal • Главный экран •** 主畫面 **•** 主画面

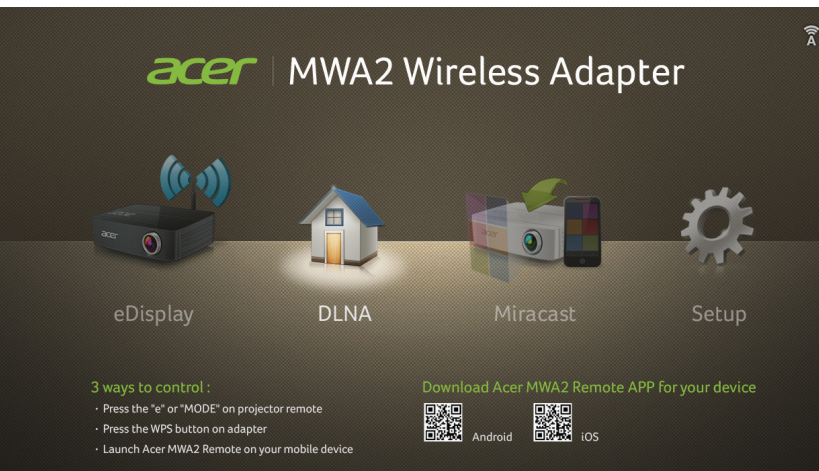

**Using eDisplay on a Mac or Windows PC • Utiliser eDisplay sur Mac ou Windows • Verwendung von eDisplay am Mac oder Windows-PC • Uso di eDisplay su Mac o PC Windows • Utilizar eDisplay en un equipo Mac o Windows • Utilizar o eDisplay num Mac ou PC com Windows • Использование eDisplay на ПК Mac или Windows •** 在 **Windows PC** 或 **Mac** 上使用 **eDisplay •** 在 **Windows PC** 或 **Mac** 上使用 **eDisplay**

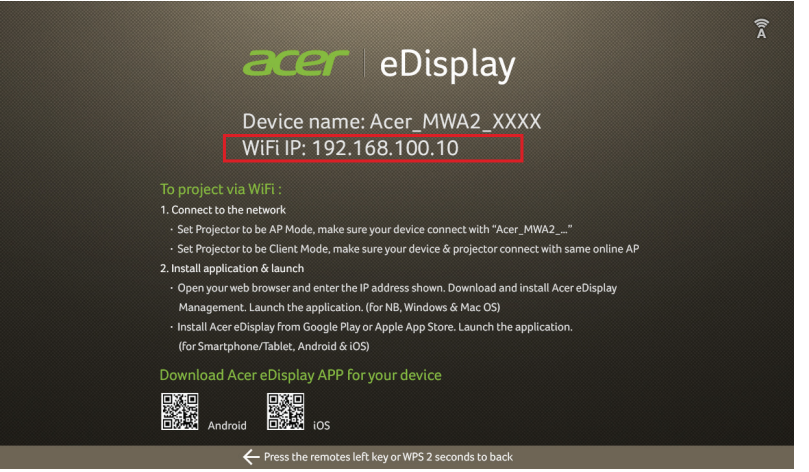

To connect your Mac or Windows PC to the MWA2 Wireless Adapter, first install the driver, as follows:

- 1. **Connettore MHL**
- Connettere alla porta MHL su proiettore, monitor o televisore compatibile. 2. **LED di stato**
- 
- 3. **Tasto WPS (impostazione protetta Wi-Fi)** 
	- Premere brevemente per cambiare modalità di connessione. Tenere premuto per tornare alla schermata principale
- 1. **On the projector/ monitor/ TV**, go to the **eDisplay** screen by using that device's remote control, or by briefly pressing the WPS button on the MWA2 Wireless **Adapter**
- 2. Open Wi-Fi on your computer.
- 3. Connect it to the MWA2 (Acer\_MWA2\_XXXX).
- 4. Open your Internet Browser and key in the **WiFi IP** as shown on your projector/ monitor/ TV.
- 5. Download the driver for your Mac or Windows PC.

- 短按一下用來切換不同工作連線模式
- 長按可回到主畫面
- 當進入 Miracast 模式時,短按一下確認連線

Pour connecter votre ordinateur Mac ou Windows à l'adaptateur sans fil MWA2, installez d'abord le pilote, comme suit :

- **3. WPS (Wi-Fi Protected Setup) 按钮**
- 短按一下用来切换不同工作连线模式
- 长按可回到主画面
- 当进入 Miracast 模式时,短按一下确认连线
- 1. **Sur votre projecteur/moniteur/TV**, allez à l'écran **eDisplay** en utilisant la télécommande de cet appareil ou en appuyant brièvement sur le bouton WPS de l'adaptateur sans fil MWA2.
- 2. Ouvrez le Wi-Fi sur votre ordinateur.
- 3. Connectez-le au MWA2 (Acer\_MWA2\_XXXX).
- 4. Ouvrez votre navigateur Internet et saisissez **l'IP Wi-Fi** affichée sur votre projecteur/ moniteur/TV.
- 5. Téléchargez le pilote pour votre ordinateur Mac ou Windows.

Zur Verbindung Ihres Mac oder Windows-PCs mit dem MWA2-Drahtlosadapter installieren Sie erst wie folgt den Treiber:

**Product features • Caractéristiques du produit • Produktmerkmale • Caratteristiche del prodotto • Características del producto • Características do produto • Особенности изделия •** 產品外觀 **•** 产品

外观

1

2

3 1. **MHL connector**

- Connectez au port MHL port d'un projecteur, moniteur ou TV.
- 2. **Status LED**
- 3. **WPS (Wi-Fi Protected Setup) button**
	- Press briefly to switch between connection modes.

## 1. **Conector MHL**

• Conéctelo a un puerto MHL de un proyector, monitor o TV compatible.

## 2. **Indicador LED de estado**

# 3. **Botón WPS (Configuración Wi-Fi Protegida)**

- Púlselo brevemente para cambiar entre los distintos modos de conexión.
- Púlsalo y manténgalo pulsado para volver a la pantalla de Inicio.
- Púlselo brevemente durante la configuración de Miracast para completar la conexión.

在主画面您可以使用您投影机或者电视的遥控器,或者用按住 WPS 按钮的方式画面来切换 不同的工作连线模式。 (eDisplay, DLNA, 或是 Miracast 模式)

#### 1. **Conector MHL**

接下来的几页会包含从手持装置设定 eDisplay, DLNA 和 Miracast 的连线方式。有关于这 |<br>|些模式的设定方式 · 请参考完整版的线上使用手册。线上手册中 · 会针对不同使用模式下 · 相对应到本传输器的设定等等功能有较为详细的描述。

- Ligue à porta MHL de um projetor, monitor ou TV compatível.
- 2. **LED de estado**

# 3. **Botão WPS (Wi-Fi Protected Setup)**

- Prima rapidamente para alternar entre modos de ligação.
- Prima sem soltar para regressar ao ecrã principal.
- Prima rapidamente durante a configuração do Miracast para concluir a ligação.

# 1. **MHL разъем**

• Подключение к MHL порту совместимого телевизора, монитора или проектора.

# 2. **Индикатор состояния**

- 3. **Кнопка WPS (безопасная настройка беспроводной сети)**
- Кратко нажмите для перехода из одного режима подключения в другой.
- Нажмите и удерживайте для возврата на Главный экран.
- Кратко нажмите во время установки Miracast для завершения подключения.

#### **1. MHL 插頭**

• 將插頭插入電視,顯示器,或者投影機的 MHL插口 。

- Press and hold to return to Home Screen.
- Press briefly during Miracast setup to complete connection.
- 1. **Connecter MHL**
- Connect to MHL port on compatible projector, monitor or TV.

# 2. **DEL d'état**

- 3. **Bouton WPS (Configuration Wi-Fi protégée)**
	- Appuyez brièvement pour basculer entre les modes de connexion. • Appuyez et maintenez pour revenir à l'écran d'accueil.
	- Appuyez brièvement lors de la configuration de Miracast pour effectuer la connexion.

# 1. **MHL-Anschluss**

• Anschluss für einen MHL-Port am kompatiblen Projektor, Monitor oder TV. 2. **Status-LED**

# 3. **WPS-Taste (Wi-Fi Protected Setup)**

- 1. 先用您投影机/电视上的遥控器, 或者按下 WPS 按钮来切换 MWA2 到 eDisplay 模 式
- 2. 将您电脑上的 WiFi 功能打开
- 3. 找到名称为 Acer\_MWA2\_XXXX 的基地台, 连上您的 MWA2
- 4. 然后打开您的互联网络浏览器,将您投影机/显示器/电视上显示的 WiFi IP 网址输入 浏览器的网址列
- 5. 下载驱动软件到您的电脑中
- Kurz drücken, um zwischen den Verbindungsmodi hin und her zu schalten.
- Drücken und halten, um zur Startseite zurückzukehren.
- Während der Miracast-Einrichtung kurz drücken, um die Verbindung fertig zu

# stellen.

- 
- Premere brevemente durante la configurazione di Miracast per completare la connessione.

## **2. LED 燈**

#### **3. WPS (Wi-Fi Protected Setup) 按鈕**

## **1. MHL 插头**

• 将插头插入电视,显示器,或者投影机的 MHL插口。

# **2. LED 灯**

#### lui-même.

- 1. Rufen Sie am **Projektor/Monitor/TV** den **eDisplay**-Bildschirm mit der Fernbedienung des betreffenden Geräts oder durch kurzes Drücken der WPS-Taste am MWA2-Drahtlosadapter auf.
- 2. Öffnen Sie Wi-Fi auf Ihrem Computer.
- 3. Stellen Sie eine Verbindung zum MWA2 (Acer\_MWA2\_XXXX) her.
- 4. Öffnen Sie Ihren Internetbrowser und geben Sie das auf Ihrem Projektor/Monitor/TV angezeigte **WiFi-IP** ein.
- 5. Laden Sie den Treiber für Ihren Mac oder Windows-PC herunter.

Les pages suivantes contiennent des instructions pour configurer eDisplay, DLNA et Miracast. Pour plus d'informations sur ces modes, consultez le manuel complet en ligne. Le manuel contient également des instructions complètes sur des méthodes alternatives de sélection de mode, de configuration de paramètres...

Es gibt mehrere Möglichkeiten, aus den unterschiedlichen Verbindungsmodi (eDisplay, DLNA oder Miracast) mit der Fernbedienung des TVs/Monitors/Projektors, durch Drücken der WPS-Taste am Drahtlosadapter oder durch Wahl auf dem Mobilgerät auszuwählen.

Die folgenden Seiten enthalten Anweisungen zur Einrichtung von eDisplay, DLNA und Miracast. Weitere Informationen zu allen diesen Modi entnehmen Sie bitte dem umfassenden Online-Handbuch. Das Handbuch enthält auch detaillierte Anweisungen über alternative Methoden zur Wahl von Modi, Konfigurationseinstellungen usw.

Vi sono vari modi per scegliere tra le varie modalità di connessione (eDisplay, DLNA o Miracast): usando il telecomando del televisore/monitor/proiettore, premendo il tasto WPS dell'adattatore wireless o selezionando un dispositivo mobile.

Le seguenti pagine contengono istruzioni per la configurazione di eDisplay, DLNA e Miracast. Per ulteriori informazioni su tutte queste modalità, consultare il manuale online completo. Il manuale contiene inoltre istruzioni complete sui metodi alternativi per scegliere modalità, configurare impostazioni, ecc.

Hay varias formas de elegir entre los diferentes modos de conexión (eDisplay, DLNA, o Miracast): puede hacerlo mediante el mando a distancia de la TV, monitor o proyector; pulsando el botón WPS en el Adaptador Inalámbrico o seleccionando el dispositivo móvil. Las siguientes páginas contienen direcciones para configurar eDisplay, DLNA y Miracast. Para obtener más información acerca de todos estos modos, consulte el manual completo online. El manual también contiene instrucciones completas sobre métodos alternativos para elegir los modos, configurar los valores, etc.

São várias as formas de escolher entre os diferentes modos de ligação (eDisplay, DLNA ou Miracast), seja utilizando o controlo remoto da televisão/monitor/projetor, premindo o botão WPS no adaptador sem fios ou efetuando a seleção no próprio dispositivo móvel. As páginas seguintes apresentam indicações para configurar o eDisplay, DLNA e Miracast. Para obter mais informações sobre todos estes modos, consulte o manual completo disponível online. O manual contêm, ainda, instruções sobre métodos alternativos para selecionar modos, configurar definições, etc.

Существует несколько способов выбора режимов подключения (eDisplay, DLNA или Miracast). Для выбора служит пульт ДУ телевизора/монитора/проектора, кнопка WPS на беспроводном адаптере, либо параметры мобильного устройства.

На следующих страницах содержатся инструкции по установке eDisplay, DLNA и Miracast. Более подробная информация о данных режимах представлена в полной версии руководства в Интернете. Также в руководстве содержится полный текст инструкций по альтернативным способам выбора режимов, настройке параметров и другим вопросам.

在主畫面您可以使用您投影機或者電視的遙控器,或者用按住 WPS 按鈕的方式畫面來切換 不同的工作連線模式。 (eDisplay, DLNA, 或是 Miracast 模式) 接下來的幾頁會包含從手持裝置設定 eDisplay, DLNA 和 Miracast 的連線方式。有關於這 些模式的設定方式,請參考完整版的線上使用手冊。線上手冊中,會針對不同使用模式下, 相對應到本傳輸器的設定等等功能有較為詳細的描述。

Per connettere il Mac o il PC Windows all'adattatore wireless MWA2, prima installare il driver, come segue:

- 1. **Sul proiettore/monitor/televisore**, andare alla schermata **eDisplay** utilizzando il telecomando del dispositivo o premendo brevemente il tasto WPS dell'adattatore wireless MWA2.
- 2. Aprire Wi-Fi sul computer.
- 3. Connetterlo a MWA2 (Acer\_MWA2\_XXXX).
- 4. Aprire il browser Internet e digitare l'IP **WiFi IP** come mostrato sul proiettore/monitor/ televisore.
- 5. Scaricare il driver per Mac o PC Windows.

Para conectar su equipo Mac o Windows al Adaptador Inalámbrico MWA2, deberá instalar en primer lugar el controlador como se indica a continuación:

- 1. **En el proyector, monitor o TV**, vaya a la pantalla **eDisplay** utilizando el mando a distancia del dispositivo o pulsando brevemente el botón WPS en el Adaptador Inalámbrico MWA2.
- 2. Active la función Wi-Fi en su equipo.
- 3. Conéctelo al Adaptador MWA2 (Acer\_MWA2\_XXXX).
- 4. Abra su navegador de Internet e introduzca su **IP WiFi** como se muestra en su proyector, monitor o TV.
- 5. Descargue el controlador para su equipo Mac o Windows.
- Para ligar o seu Mac ou PC com Windows ao adaptador sem fios MWA2, instale, antes de mais, o controlador, conforme se segue:
- 1. Aceda ao ecrã do **eDisplay** no **projetor/monitor/TV** através do controlo remoto do
- dispositivo ou premindo rapidamente o botão WPS no adaptador sem fios MWA2.
- 2. Abra o Wi-Fi no seu computador.
- 3. Ligue-o ao MWA2 (Acer\_MWA2\_XXXX).
- 4. Abra o seu browser da Internet e introduza o **IP de WiFi** conforme indicado no projetor/monitor/TV.
- 5. Transfira o controlador para o seu Mac ou PC com Windows.

Для подключения компьютера с ОС Mac или Windows к беспроводному адаптеру MWA2 сначала установите драйвер, как показано ниже.

- 1. **В проекторе/мониторе/телевизоре** перейдите к экрану **eDisplay** с помощью пульта ДУ, либо дважды нажмите на кнопку WPS на беспроводном адаптере MWA<sub>2</sub>
- 2. Откройте Wi-Fi на компьютере.
- 3. Подключите его к MWA2 (Acer\_MWA2\_XXXX).
- 4. Откройте Интернет-браузер и введите **IP-адрес WiFi**, как показано в проекторе/ мониторе/телевизоре.
- 5. Загрузите драйвер для компьютера с ОС Mac или Windows.

請先按照下面的步驟安裝驅動程式,然後再將您的 Windows 或者 Mac 連上 MWA2:

- 1. 先用您投**影機/電視**上的遙控器,或者按下 WPS 按鈕來切換 MWA2 到 **eDisplay** 模式
- 2. 將您電腦上的 WiFi 功能打開
- 3. 找到名稱為 Acer\_MWA2\_XXXX 的基地台, 連上您的 MWA2
- 4. 然後打開您的網際網路瀏覽器,將您投影機/顯示器/電視上顯示的 WiFi IP 網址輸入 瀏覽器的網址列
- 5. 下載驅動程式到您的電腦中

请先按照下面的步骤安装驱动软件,然后再将您的 Windows 或者 Mac 连上 MWA2:

1. **Sur votre projecteur/moniteur/TV**, allez sur l'écran **DLNA** en utilisant la

télécommande de cet appareil ou en appuyant deux fois brièvement sur le bouton WPS

du MWA2.

2. Ouvrez le Wi-Fi sur votre ordinateur ou autre appareil. 3. Connectez-le au MWA2 (Acer\_MWA2\_XXXX).

4. Ouvrez le logiciel de prise en charge de DLNA sur votre ordinateur ou autre appareil. 5. Vérifiez que l'appareil de source du contenu et le dongle sont connectés au même AP

ou réseau physique.

6. Vérifiez que le système de rendu est MWA2 (Acer\_MWA2\_XXXX). 7. Commencez à lire des contenus sur votre ordinateur ou autre appareil.

1. Rufen Sie am **Projektor/Monitor/TV** den **DLNA**-Bildschirm mit der Fernbedienung des betreffenden Geräts oder durch zweimaliges, kurzes Drücken der WPS-Taste am

MWA2 auf.

2. Öffnen Sie Wi-Fi auf Ihrem Computer oder einem anderen Gerät. 3. Stellen Sie eine Verbindung zum MWA2 (Acer\_MWA2\_XXXX) her.

4. Öffnen Sie die DLNA-unterstützende Software auf Ihrem Computer oder einem anderen

Gerät.

5. Vergewissern Sie sich, dass das Medienquellgerät und der Dongle mit demselben AP

oder tatsächlichen Netzwerk verbunden ist.

6. Vergewissern Sie sich, dass der Renderer wie der MWA2 (Acer\_MWA2\_XXXX)

eingestellt ist.

7. Beginnen Sie mit der Medienwiedergabe auf Ihrem Computer oder einem anderen

Gerät.

1. **Sul proiettore/monitor/televisore**, andare alla schermata **DLNA** utilizzando il

telecomando del dispositivo o premendo brevemente due volte il tasto WPS di MWA2.

- 2. Aprire Wi-Fi sul computer o sull'altro dispositivo.
- 3. Connetterlo a MWA2 (Acer\_MWA2\_XXXX).
- 2. 请将您的行动装置的 Wi-Fi 打开, 系统会直接把可以连线的装置列出, 请选择连接 Acer\_
	- 3. Select **Wireless Display**. 4. Switch Wireless Display **ON**.

**Displaying Media over DLNA • Afficher des contenus via DLNA •** 

包含相片,文件,流览器,Dropbox,手机的摄影镜头,以及多台联线。

**Anzeige von Medien über DLNA • Visualizzazione di file multimediali su DLNA • Visualizar contenido Multimedia a través de DLNA • Apresentar conteúdo multimédia através de DLNA • Передача медиа-контента по** 

**acer** Display over DLNA

Projector(DMR) is waiting for display now!

**стандартам DLNA •** 使用 **DLNA** 分享內容 **•** 使用 **DLNA** 分享内容

- 4. Open the DLNA-supporting Software on your computer or other device.
- 5. Ensure both media source device and the dongle are connected to the same AP or physical network.

6. Ensure that the renderer is set as the MWA2 (Acer\_MWA2\_XXXX).

7. Start playing media on your computer or other device.

**Using Miracast • Utiliser Miracast • Verwendung von Miracast • Uso di Miracast • Utilizar Miracast • Utilizar o Miracast • Работа с Miracast** 

**•** 使用 **Miracast •** 使用 **Miracast**

If your device supports Miracast, you can use this instead of eDisplay.

1. On your mobile device, open **Settings**.

2. Choose **Display**.

5. If you do not already see Acer\_MWA2[xx.xx.xx.xx.xx.xx] on the list of Wireless displays, tap **SEARCH FOR DISPLAYS**.

6. Tap **Acer\_MWA2[xx.xx.xx.xx.xx.xx]** to connect to the MWA2 Wireless Adapter.

- 7. If asked to do so, press the WPS button on the MWA2 Wireless Adapter.
- 8. After several seconds the projector/ monitor/ TV will start displaying what is shown on the screen of your mobile device.

*Note that you must have Wi-Fi enabled on your mobile device in order for Miracast to work.*

Si votre appareil prend en charge Miracast, vous pouvez l'utiliser au lieu d'eDisplay.

- 1. Sur votre appareil mobile, ouvrez les **Paramètres**.
- 2. Choisissez **Écran**
- 3. Sélectionnez **Écran sans fil**.
- 4. **Activez** l'écran sans fil.
- 5. Si vous ne voyez pas Acer MWA2[xx.xx.xx.xx.xx.xx] dans la liste d'écrans sans fil, touchez **RECHERCHER DES ÉCRANS**.
- 6. Touchez **Acer\_MWA2[xx.xx.xx.xx.xx.xx]** pour vous connecter à l'adaptateur sans

**Using eDisplay on a Mobile Device • Utiliser eDisplay sur un appareil mobile • Mit eDisplay auf einem Mobilgerät • Uso di eDisplay su un dispositivo mobile • Utilizar eDisplay en un dispositivo móvil • Utilizar o eDisplay num dispositivo móvel • Работа с eDisplay на мобильном устройстве •** 在行動裝置上使用 **eDisplay •** 在行动装置上 使用 **eDisplay**

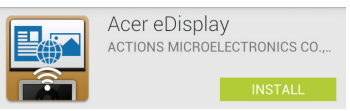

- 1. Download and install the **Acer eDisplay** app (shown above) from the Apple Store or Google Play.
- 2. Open Wi-Fi Settings on your mobile device and connect to **Acer\_MWA2\_XXXX**. The default password is **87654321**.
- 3. Open the **Acer eDisplay** app on your mobile device.
- 4. Select the **MWA2** device on the list that appears in order to connect to the MWA2 Wireless Adapter.
- 5. **On the projector/ monitor/TV**, go to the **eDisplay** screen by using that device's remote control, or by briefly pressing the WPS button on the MWA2 Wireless Adapter to switch between modes.
- 6. Choose which type of file to display from the options displayed at the top of the screen.

*Options available include Photo, Document, Internet, Dropbox, Camera, Video and Split Control*.

- 5. 將連接好您的顯示裝置的 MWA2 利用**電視/ 顯示器**的遙控器或者按下 WPS 按鈕切換至 **eDisplay** 模式。
- 6. 在您行動裝置螢幕上方,您可以看到可以選擇的資料種類。
- 包含相片,文件,流覽器,Dropbox,手機的攝影鏡頭,以及多台聯線。
- 7. 根據您選擇的資料種類,點選您要分享內容的類別圖像便可以分享各式各樣的檔案內容。
- 8. 您選擇的檔案或者數位內容會顯示在您的投影機/顯示器/電視上。

6. 在您行动装置屏幕上方,您可以看到可以选择的资料种类。

**MWA2\_xxxx**。预设的密码是 **87654321** 。 3. 打开您行动装置上的 **Acer eDisplay** app 4. 在清单中选择列出的 MWA2 装置, 选择连线

- 7. Depending on the type of file chosen, use the icons or other options offered on the mobile device's screen to browse for and open the required file.
- 8. The chosen file will now be displayed by the projector/ monitor/ TV.
- 1. Téléchargez et installez l'application **Acer eDisplay** (présentée ci-dessus) sur l'Apple Store ou Google Play.
- 2. Ouvrez les paramètres Wi-Fi sur votre appareil mobile et connectez-vous à **Acer\_ MWA2\_XXXX**. Le mot de passe par défaut est **87654321**.
- 3. Ouvrez l'application **Acer eDisplay** sur votre appareil mobile.
- 4. Sélectionnez l'appareil **MWA2** dans la liste qui s'affiche afin de pouvoir vous connecter à l'adaptateur sans fil MWA2.
- 5. **Sur votre projecteur/moniteur/TV**, allez à l'écran **eDisplay** en utilisant la télécommande de cet appareil ou en appuyant brièvement sur le bouton WPS de l'adaptateur sans fil MWA2 pour basculer entre les modes.
- 6. Choisissez le type de fichier à afficher parmi les options affichées au sommet de l'écran.

*Les options disponibles sont Photo, Document, Internet, Dropbox, Appareil photo, Vidéo et Contrôle séparé.*

- 7. En fonction du type de fichier choisi, utilisez les icônes ou autres options proposées sur l'écran de l'appareil mobile pour parcourir et ouvrir le fichier requis.
- 8. Le fichier choisi s'affiche alors sur votre projecteur/moniteur/TV.
- 1. Laden Sie die **Acer eDisplay**-App (siehe oben) von Apple Store oder Google Play herunter und installieren Sie sie.
- 2. Öffnen Sie die Wi-Fi-Einstellungen auf Ihrem Mobilgerät und stellen Sie eine Verbindung zum **Acer\_MWA2\_XXXX** her. Das vorgegebene Kennwort lautet **87654321**.
- 3. Öffnen Sie die **Acer eDisplay**-App auf Ihrem Mobilgerät.
- 4. Wählen Sie das **MWA2**-Gerät aus der eingeblendeten Liste aus, um sich mit dem MWA2-Drahtlosadapter zu verbinden.
- 5. Rufen Sie am **Projektor/Monitor/TV** den **eDisplay**-Bildschirm mit der Fernbedienung des betreffenden Geräts oder durch kurzes Drücken der WPS-Taste

- 4. Aprire il software con supporto DLNA sul computer o sull'altro dispositivo.
- 5. Assicurarsi che il dispositivo sorgente multimediale e il dongle siano connessi allo stesso AP o alla stessa rete fisica.
- 6. Assicurarsi che il dispositivo di rendering sia impostato come MWA2 (Acer\_MWA2\_ XXXX).
- 7. Iniziare a riprodurre il file multimediale sul computer o sull'altro dispositivo.
- 1. **En el proyector, monitor o TV**, acceda a la pantalla **DLNA** utilizando el mando a distancia del dispositivo móvil o pulsando brevemente el botón WPS dos veces en el Adaptador MWA2.
- 2. Active la función Wi-Fi en su equipo u otro dispositivo.
- 3. Conéctelo al Adaptador MWA2 (Acer\_MWA2\_XXXX).
- 4. Abra el software compatible con DLNA en su equipo u otro dispositivo.
- 5. Asegúrese de que tanto el dispositivo fuente de multimedia como la llave estén conectados al mismo AP o red física.
- 6. Asegúrese de que el representador esté establecido como MWA2 (Acer\_MWA2\_ XXXX).
- 7. Comience a reproducir contenido multimedia en su equipo u otro dispositivo.
- 1. Aceda ao ecrã **DLNA** no **projetor/monitor/TV** através do controlo remoto do dispositivo ou premindo brevemente duas vezes o botão WPS no MWA2.
- 2. Abra o Wi-Fi no seu computador ou outro dispositivo.
- 3. Ligue-o ao MWA2 (Acer\_MWA2\_XXXX).
- 4. Abra o software que suporta DLNA no seu computador ou outro dispositivo.
- 5. Certifique-se de que o dispositivo de origem de suporte de dados e o adaptador estão ligados ao mesmo AP ou rede física.
- 6. Certifique-se de que o processador está definido como o MWA2 (Acer\_MWA2\_XXXX).
- 7. Reproduza o conteúdo multimédia no seu computador ou outro dispositivo.
- 1. **В проекторе/мониторе/телевизоре** перейдите к экрану **DLNA** с помощью пульта ДУ, либо дважды нажмите на кнопку WPS на MWA2.
- 2. Откройте Wi-Fi на компьютере или другом устройстве.
- 3. Подключите его к MWA2 (Acer\_MWA2\_XXXX).
- 4. Откройте ПО с поддержкой DLNA в компьютере или другом устройстве.
- 5. Убедитесь в том, что устройство медиа-источник и адаптер подключены к одной точке доступа или физической сети.
- 6. Убедитесь в том, что выбрано средство визуализации: MWA2 (Acer\_MWA2\_ XXXX).
- 7. Запустите воспроизведение медиа-контента в компьютере или другом устройстве.
- 1. 將連接好您的顯示裝置的 MWA2 利用**電視/ 顯示器**的遙控器或者按下 WPS 按鈕切換至 **DLNA** 模式。
- 2. 打開您電腦或者行動裝置的 WiFi 功能。
- 3. 將您的電腦或者行動裝置和 MWA2 (Acer\_MWA2\_XXXX) 連線。
- 4. 打開您電腦或者行動裝置上支援 DLNA 的軟體
- 5. 請確認您的電腦/行動裝置和 MWA2 是連線到同一個區域網路
- 6. 請確認媒體播放器中選擇的播放裝置是 MWA2 (Acer\_MWA2\_XXXX)
- 7. 開始播放媒體
- 1. 将连接好您的显示装置的 MWA2 利用**电视/ 显示器**的遥控器或者按下 WPS 按钮切换至 **DLNA** 模式。
- 2. 打开您电脑或者行动装置的 WiFi 功能。
- 3. 将您的电脑或者行动装置和 MWA2 (Acer\_MWA2\_XXXX) 连线。
- 4. 打开您电脑或者行动装置上支援 DLNA 的软件
- 5. 请确认您的电脑/行动装置和 MWA2 是连线到同一个区域网络
- 6. 请确认媒体播放器中选择的播放装置是 MWA2 (Acer\_MWA2\_XXXX)
- 7. 开始播放媒体

am MWA2-Drahtlosadapter auf, um zwischen den Modi hin und her zu schalten. 6. Wählen Sie den anzuzeigenden Dateityp aus den Optionen aus, die oben im

Bildschirm angezeigt werden. *Verfügbare Optionen sind Photo (Foto), Document (Dokument), Internet, Dropbox, Camera (Kamera), Video und Split Control (Teilungskontrolle).*

- 7. Je nach ausgewähltem Dateityp suchen Sie mit den Symbolen oder anderen, auf dem Bildschirm des Mobilgeräts verfügbaren Optionen die benötigte Datei und öffnen Sie sie.
- 8. Die ausgewählte Datei wird jetzt vom Projektor/Monitor/TV angezeigt.
- 1. Scaricare e installare l'app **Acer eDisplay** (come mostrato in precedenza) da Apple Store o Google Play.
- 2. Aprire Impostazioni Wi-Fi (Wi-Fi Settings) sul dispositivo mobile e connettersi a **Acer\_MWA2\_XXXX**. La password predefinita è **87654321**.
- 3. Aprire l'app **Acer eDisplay** sul dispositivo mobile.
- 4. Selezionare il dispositivo **MWA2** sull'elenco visualizzato per connettersi all'adattatore wireless MWA2.
- 5. **Sul proiettore/monitor/televisore**, andare alla schermata **eDisplay** utilizzando il telecomando del dispositivo o premendo brevemente il tasto WPS dell'adattatore wireless MWA2 per cambiare modalità.
- 6. Scegliere il tipo di file da visualizzare dalle opzioni mostrate nella parte superiore della schermata.
- *Le opzioni disponibili comprendono Foto (Photo), Documento (Document), Internet, Dropbox, Fotocamera (Camera), Video e Controllo condiviso (Split Control).*
- 7. In base al tipo di file prescelto, utilizzare le icone o altre opzioni presenti sulla schermata del dispositivo mobile per cercare e aprire il file richiesto.
- 8. Il file prescelto viene quindi visualizzato dal proiettore/monitor/televisore.

- 1. 以 Nexus 4 為例, 先打開 設定項目。
- 2. 選擇 **顯示**。
- 1. Descargue e instale la aplicación **Acer eDisplay** (indicada más arriba) desde Apple Store o Google Play.
- 2. Acceda a la configuración Wi-Fi de su dispositivo móvil y conéctese a **Acer\_MWA2\_ XXXX**. La contraseña predeterminada es **87654321**.
- 3. Abra la aplicación **Acer eDisplay** en su dispositivo móvil.
- 4. Seleccione el dispositivo **MWA2** en la lista mostrada para conectarse al Adaptador Inalámbrico MWA2.
- 5. **En el proyector, monitor o TV**, acceda a la pantalla **eDisplay** utilizando el mando a distancia del dispositivo o pulsando brevemente el botón WPS en el Adaptador Inalámbrico MWA2 para cambiar entre los distintos modos.
- 6. Elija el tipo de archivo que se mostrará seleccionando las opciones que aparecen en la parte superior de la pantalla.
- *Las opciones disponibles incluyen Imagen, Documento, Internet, Dropbox, Cámara, Vídeo y Control de división.*
- 7. Dependiendo del tipo de archivo que haya elegido, utilice los iconos y otras opciones disponibles en la pantalla del dispositivo móvil para examinar y abrir el archivo deseado.
- 8. El archivo seleccionado se mostrará entonces en el proyector, monitor o TV.
- 1. Transfira e instale a aplicação do **eDisplay da Acer** (acima apresentada) a partir da Apple Store ou Google Play.
- 2. Abra as definições do Wi-Fi no seu dispositivo móvel e estabeleça ligação a **Acer\_ MWA2\_XXXX**. A palavra-passe predefinida é **87654321**.
- 3. Abra a aplicação **eDisplay da Acer** no seu dispositivo móvel.
- 4. Selecione o dispositivo **MWA2** na lista para ligar ao adaptador sem fios MWA2.
- 5. Aceda ao ecrã **eDisplay** no **projetor/monitor/TV** através do controlo remoto do dispositivo ou premindo brevemente o botão WPS no adaptador sem fios MWA2 para alterar os modos.
- 6. Selecione o tipo de ficheiro a apresentar a partir das opções no topo do ecrã. *As opções disponíveis incluem fotografia, documento, Internet, Dropbox, câmara, vídeo e controlo de divisão.*
- 7. Consoante o tipo de ficheiro selecionado, utilize os ícones ou outras opções apresentadas no ecrã do dispositivo móvel para procurar e abrir o ficheiro.
- 8. O ficheiro selecionado será apresentado no projetor/monitor/TV.
- 1. Загрузите и установите приложение **Acer eDisplay** (показанное выше) на сайте Apple Store или Google Play.
- 2. Откройте "Параметры Wi-Fi" в мобильном устройстве и подключитесь к **Acer\_ MWA2\_XXXX**. Пароль по умолчанию: **87654321**.
- 3. Откройте приложение **Acer eDisplay** в мобильном устройстве.
- 4. Выберите устройство **MWA2** в появившемся списке для подключения к беспроводному адаптеру MWA2.
- 5. **В проекторе/мониторе/телевизоре** перейдите к экрану **eDisplay** с помощью пульта ДУ, либо дважды нажмите на кнопку WPS на беспроводном адаптере MWA2 для перехода из одного режима в другой.
- 6. Выберите тип файла для просмотра из вариантов, которые отображаются в верхней части экрана.
- *Доступны следующие варианты: Фото, Документ, Интернет, Dropbox, Камера, Видео и Управление разделением.*
- 7. В зависимости от типа выбранного файла, просматривать и открывать необходимые файлы можно с помощью пиктограмм и других функций, предусмотренных на экране мобильного устройства.
- 8. На экране проектора/монитора/телевизора воспроизводится выбранный файл.
- 1. 請從 Apple Store 或 Google Play 下載並安裝**Acer eDisplay app** (從如上圖所示) 。
- 2. 請將您的行動裝置的 Wi-Fi 打開, 系統會直接把可以連線的裝置列出, 請選擇連結 Acer\_MWA2\_xxxx。預設的密碼是 **87654321** 。
- 
- 3. 打開您行動裝置上的 **Acer eDisplay** app
- 4. 在清單中選擇列出的 **MWA2** 裝置,選擇連線

1. 请从 Apple Store 或 Google Play 下载并安装**Acer eDisplay** app (从如上图所示) 。

5. 将连接好您的显示装置的 MWA2 利用**电视/ 显示器**的遥控器或者按下 WPS 按钮切换至

7. 根据您选择的资料种类,点选您要分享内容的类别图像便可以分享各式各样的档案内容。

**eDisplay** 模式。

8. 您选择的档案或者数位内容会显示在您的投影机/显示器/电视上。

#### fil MWA2.

 $\widehat{\widehat{\lambda}}$ 

- 7. Si cela vous est demandé, appuyez sur le bouton WPS de l'adaptateur sans fil MWA2.
- 8. Après plusieurs secondes, votre projecteur/moniteur/TV commencera à afficher ce qui s'affiche sur l'écran de votre appareil mobile.

*Notez que vous devez activer le Wi-Fi sur votre appareil mobile pour que Miracast fonctionne.*

Wenn Ihr Gerät Miracast unterstützt, können Sie dies anstelle von eDisplay verwenden.

- 1. Öffnen Sie **Settings** (Einstellungen) auf Ihrem Mobilgerät.
- 2. Wählen Sie **Display** (Anzeige).
- 3. Wählen Sie **Wireless Display** (Drahtlosanzeige).
- 4. Setzen Sie Wireless Display (Drahtlosanzeige) auf **ON** (EIN).
- 5. Wenn Sie nicht bereits Acer\_MWA2[xx.xx.xx.xx.xx.xx] in der Liste der
- Drahtlosanzeigen sehen, tippen Sie auf **SEARCH FOR DISPLAYS** (ANZEIGEN SUCHEN).
- 6. Tippen Sie auf **Acer\_MWA2[xx.xx.xx.xx.xx.xx]**, um sich mit dem MWA2- Drahtlosadapter zu verbinden.
- 7. Drücken Sie die WPS-Taste am MWA2-Drahtlosadapter, wenn Sie dazu aufgefordert werden
- 8. Nach mehreren Sekunden beginnt der Projektor/Monitor/TV mit der Anzeige des auf dem Bildschirm Ihres Mobilgeräts angezeigten Inhalts. *Beachten Sie, dass Wi-Fi auf Ihrem Mobilgerät aktiviert sein muss, damit Miracast*

*funktioniert.*

Se il dispositivo supporta Miracast, è possibile utilizzare quest'ultimo piuttosto che eDisplay.

- 1. Sul dispositivo mobile, aprire Impostazioni (**Settings**).
- 2. Scegliere Schermo (**Display**).
- 3. Selezionare Display wireless (**Wireless Display**).
- 4. **Attivare** Display wireless (Wireless Display).
- 5. Se non viene visualizzato Acer\_MWA2[xx.xx.xx.xx.xx.xx] nell'elenco di display wireless, toccare CERCA DISPLAY (**SEARCH FOR DISPLAYS**).
- 6. Toccare **Acer\_MWA2[xx.xx.xx.xx.xx.xx]** per connettersi all'adattatore wireless MWA2.
- 7. Se richiesto, premere il tasto WPS dell'adattatore wireless MWA2.
- 8. Dopo qualche secondo, il proiettore/monitor/televisore inizia a visualizzare ciò che appare sullo schermo del dispositivo mobile.
- *È necessario abilitare Wi-Fi sul dispositivo mobile affinché Miracast funzioni.*

Si su dispositivo es compatible con Miracast, podrá utilizarlo en lugar de eDisplay.

- 1. En su dispositivo móvil, acceda a la **Configuración**.
- 2. Seleccione "**Pantalla**".
- 3. Seleccione **Pantalla Inalámbrica**.
- 4. **Encienda** la Pantalla Inalámbrica.
- 5. Si no ve Acer\_MWA2[xx.xx.xx.xx.xx.xx] en la lista de pantallas inalámbricas, pulse **BUSCAR PANTALLAS**.
- 6. Pulse en **Acer\_MWA2[xx.xx.xx.xx.xx.xx]** para conectarse al Adaptador Inalámbrico MWA2.
- 7. Pulse el botón WPS en el Adaptador Inalámbrico MWA2 si se le pide que lo haga.
- 8. Después de unos segundos, el proyector, monitor o TV comenzará a visualizar lo que aparece en la pantalla de su dispositivo móvil.

*Tenga en cuenta que deberá tener activada la función Wi-Fi en su dispositivo móvil para que Miracast funcione.*

- 1. All DLNA devices are under same networking environment<br>2. Now projector is under DMR mode (digital media renderer), proj display the media contents from other DLNA devices king bandwidth to adjust projector setup by AP Mode o 3. You can conside ← Press the remotes left key or WPS 2 seconds to back 1. **On the projector/ monitor/ TV**, go to the **DLNA** screen by using that device's remote control, or by briefly pressing the WPS button twice on the MWA2. 2. Open Wi-Fi on your computer or other device.
- 3. Connect it to the MWA2 (Acer\_MWA2\_XXXX).

Caso o seu dispositivo suporte Miracast, pode utilizá-lo em vez do eDisplay.

- 1. Abra as **definições** no seu dispositivo móvel.
- 2. Selecione **Monitor**.
- 3. Selecione **Monitor sem fios**.
- 4. **Activar** o monitor sem fios.
- 5. Caso ainda não visualize Acer\_MWA2[xx.xx.xx.xx.xx.xx] na lista de monitores sem fios, toque em **PROCURAR MONITORES**.
- 6. Toque em **Acer\_MWA2[xx.xx.xx.xx.xx.xx]** para ligar ao adaptador sem fios MWA2.
- 7. Se lhe for solicitado, prima o botão WPS no adaptador sem fios MWA2.
- 8. Após alguns segundos, o projetor/monitor/TV irá exibir o que é apresentado no ecrã do seu dispositivo móvel.

*Saliente-se que o Wi-Fi deve estar ativado no seu dispositivo móvel para poder utilizar o Miracast.*

Если ваше устройство поддерживает Miracast, можно его использовать вместо eDisplay.

- 1. В мобильном устройстве откройте "**Параметры**".
- 2. Выберите **монитор**.
- 3. Выберите **беспроводной монитор**.
- 4. **Включите** беспроводной монитор.
- 5. Если Acer\_MWA2[xx.xx.xx.xx.xx.xx] не отображается в списке беспроводных мониторов, коснитесь "**ИСКАТЬ МОНИТОРЫ**".
- 6. Коснитесь **Acer\_MWA2[xx.xx.xx.xx.xx.xx]** для подключения к беспроводному адаптеру MWA2.
- 7. При появлении соответствующего запроса нажмите на кнопку WPS на беспроводном адаптере MWA2.
- 8. Через несколько секунд проектор/монитор/телевизор начинает отображение информации, которая находится на экране вашего мобильного устройства. *Для работы Miracast необходимо включить Wi-Fi в мобильном устройстве.*

如果您的行動裝置支援 Miracast, 您也可以使用 Miracast 模式來分享您的畫面。

- 3. 選擇 **無線螢幕分享**。
- 4. 滑動打開螢幕右上角開關選擇**開啟**

1. 以 Nexus 4 为例, 先打开 **设定项目**。

- 5. 如果清單中沒有出現 **Acer\_MWA2XXXX** 請按下 **搜尋顯示裝置**按扭來搜尋。
- 6. 點選 **Acer\_MWA2XXXX** 便可連接到 MWA2 無線影音傳輸器

2. 选择 **显示**。 3. 选择 **无线荧幕分享**。

4. 滑动打开荧幕右上角开关选择**开启**

5. 如果清单中没有出现 Acer\_MWA2XXXX 请按下 **搜寻显示装置**按扭来搜寻。

8. 稍候数秒,荧幕或投影机就会将您手持装置的荧幕画面质接显示出来。

7. 如果画面显示要您按一下 WPS 按键确认连线,请按一下 MWA2 上的WPS 按键。

8. 稍候數秒, 螢幕或投影機就會將您手持裝置的螢幕畫面質接顯示出來。 請注意您在使用此功能前,要先將行動裝置上的 WiFi 打開

6. 点选 **Acer\_MWA2XXXX** 便可连接到 MWA2 无线影音传输器

请注意您在使用此功能前,要先将行动装置上的 WiFi 打开

7. 如果畫面顯示要您按一下 WPS 按鍵確認連線,請按一下 MWA2 上的WPS 按鍵。

如果您的行动装置支援 Miracast, 您也可以使用 Miracast 模式来分享您的画面。